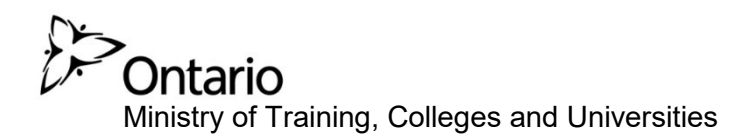

# PARIS Program Approval and Registration Information System

# **Reference Guide for Individuals**

**February 2019** 

# **Table of Contents**

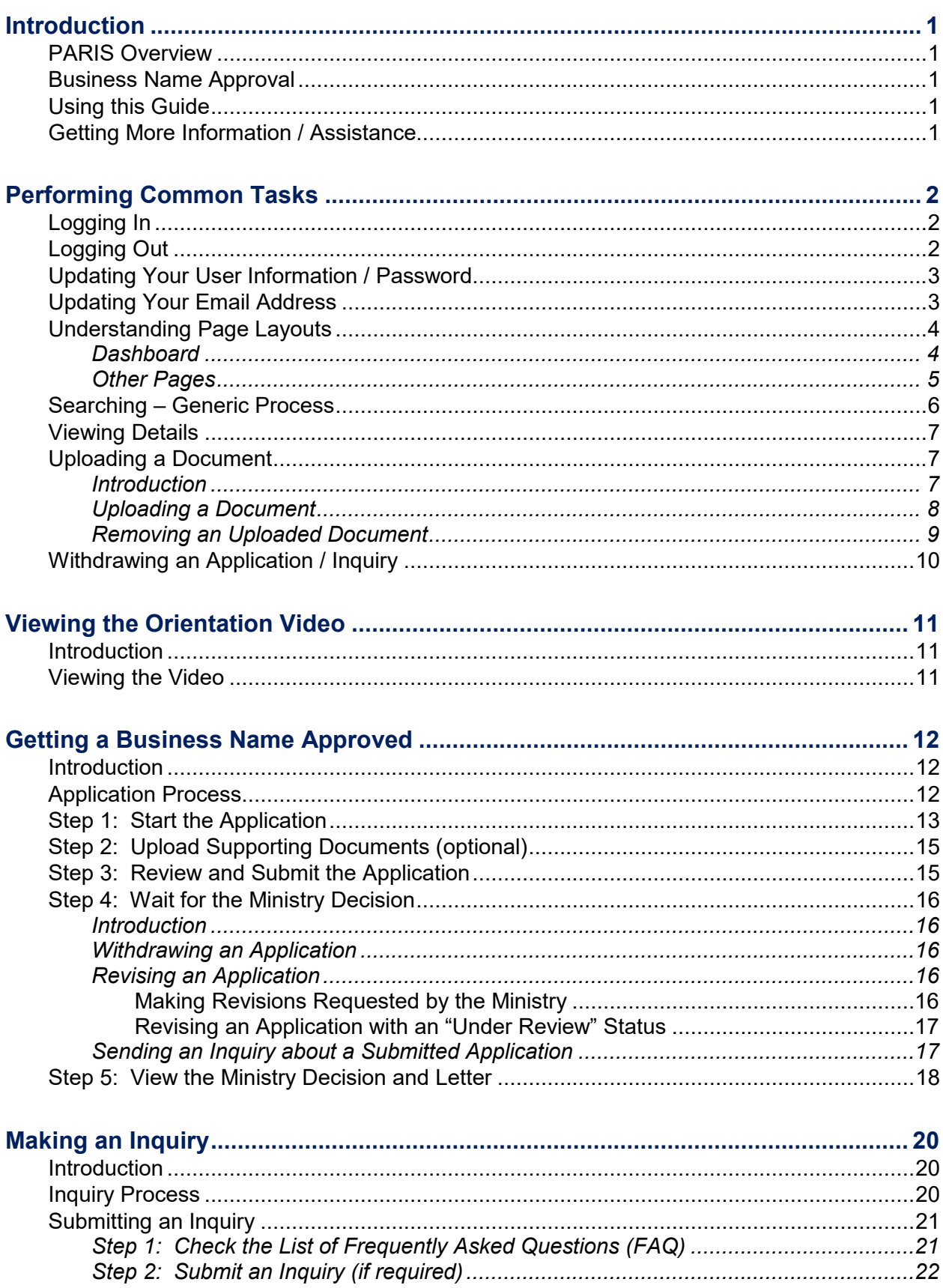

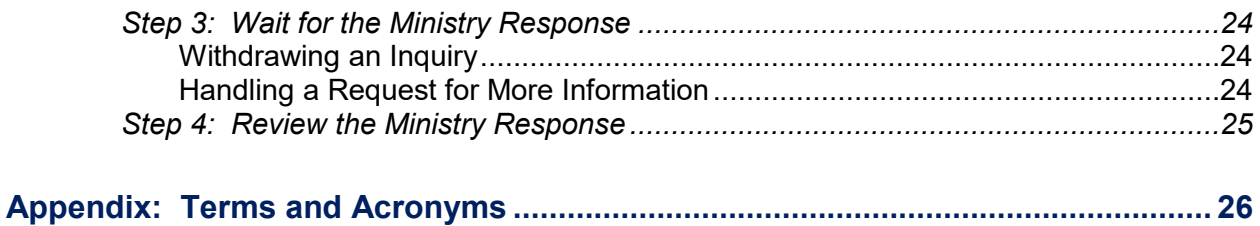

### <span id="page-3-0"></span>**Introduction**

#### <span id="page-3-1"></span>**PARIS Overview**

The Program Approval and Registration Information System (PARIS) is a public-facing, secure web application used to support the administration of a Private Career College (PCC) under the authority of the *Private Career Colleges Act* and its regulations.

An individual uses PARIS to:

- **UPICAL View the orientation video about the PCC registration process and** requirements;
- Request a Business Name Approval; and
- **Submit inquiries to the Private Career Colleges Branch (PCCB).**

Once an application is submitted, an individual can also:

- Check the status of an application;
- Send updates; and
- **Withdraw an application / inquiry.**

#### <span id="page-3-2"></span>**Business Name Approval**

If a business name includes the term "institute" or "college" (or the French equivalent), a business name approval application must be completed to receive Ministry consent. You must produce proof of business name approval when you register as a new Private Career College. No fees are associated with a business name approval application.

#### <span id="page-3-3"></span>**Using this Guide**

This guide provides step-by-step instructions for individuals to use PARIS. This guide is a reference for the system only. No business functions outside the system are included.

- **Tips appear with a hand symbol:**
- Important notes appear with an information symbol:  $\mathbf{U}$
- **Cross references within the document can be identified by green** underlined text. Click on the link to jump to that section.

#### <span id="page-3-4"></span>**Getting More Information / Assistance**

- On most pages in PARIS you will see a link to relevant guidelines that will assist you when completing that section. Click **Show Guidelines**
- See the appendix for a list of terms and abbreviations.
- For questions and technical support, email: **PCC@ontario.ca**

# <span id="page-4-0"></span>**Performing Common Tasks**

#### <span id="page-4-1"></span>**Logging In**

 You require a log in and password to access PARIS. If you have not enrolled in PARIS, see the *PARIS Enrolment Guide for New Users*.

- 1. Open your Internet browser such as Internet Explorer.
- 2. Enter the following address: <https://www.pcc.tcu.gov.on.ca/PARISExtWeb/public/login.xhtml>then press [Enter]. The *Log in or register* page appears.

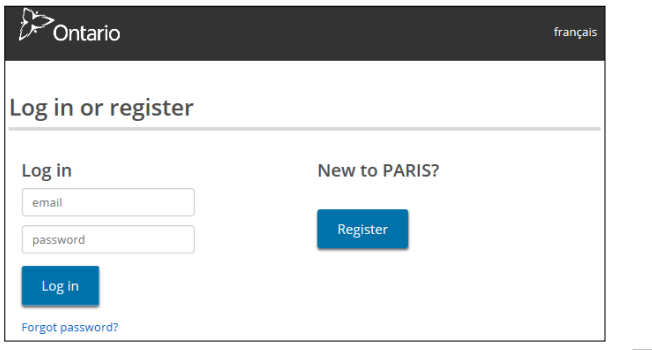

3. Enter your **Email Address** and **Password** then click **Login**, The Dashboard appears.

| Ontario                         |                                                           | français |
|---------------------------------|-----------------------------------------------------------|----------|
|                                 | <b>Dashboard</b><br><b>Welcome (Jim Jzzzz)</b><br>Log Out |          |
| <b>Orientation</b>              | / Individual -                                            |          |
| <b>Business Name Approval</b> + | To-Do                                                     |          |
| <b>Inquiry</b>                  |                                                           |          |
|                                 | <b>Waiting For Response</b>                               |          |
|                                 | <b>Business Name Approval</b>                             | $1 - 4$  |
|                                 | <b>Ministry Decision</b>                                  |          |

*(Your page may not look exactly like the sample)* 

#### <span id="page-4-2"></span>**Logging Out**

Click **Log Out**. The *Log in or register* page appears.

#### <span id="page-5-0"></span>**Updating Your User Information / Password**

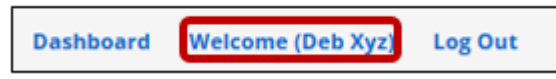

1. Click the **Welcome** link. The *User Information* page appears.

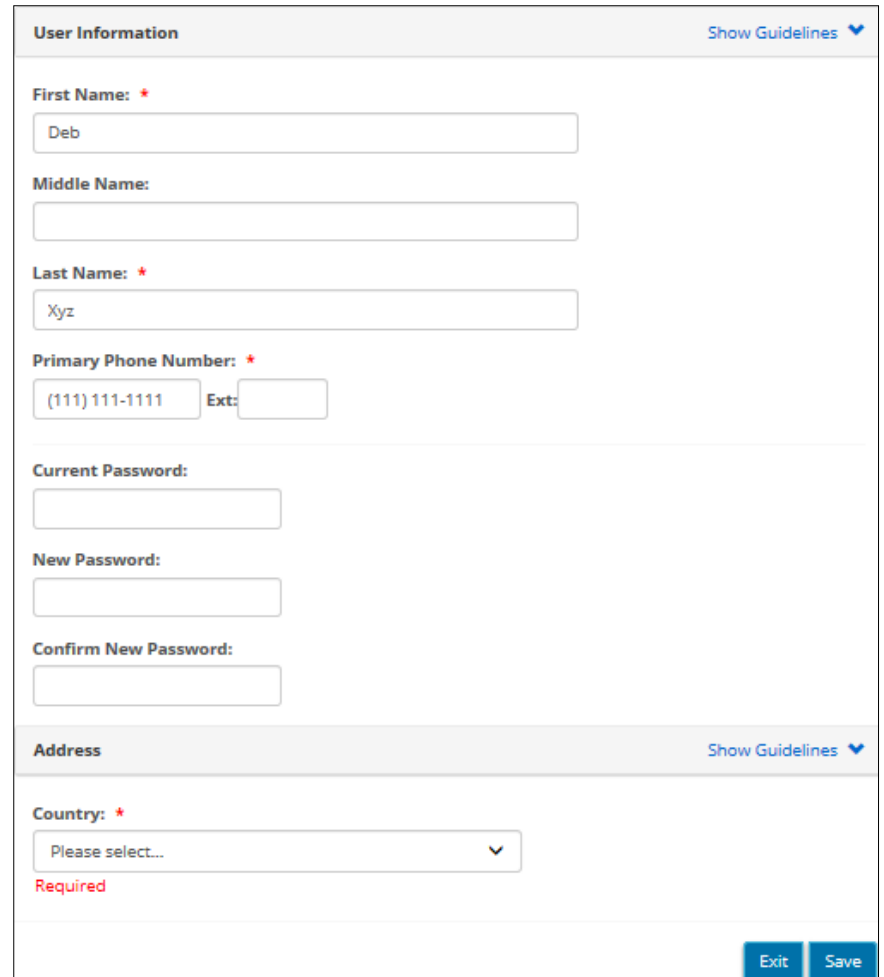

2. Update the information.

 If you are changing your password, your new password must be at least 12 characters in length, contain at least one uppercase character, at least one lowercase letter, a special character and at least one number.

3. Click Save A confirmation message appears.

#### <span id="page-5-1"></span>**Updating Your Email Address**

You cannot change your email address directly in PARIS. Submit an inquiry to the ministry indicating your new email address. For details on sending an inquiry see page [21.](#page-22-3)

#### <span id="page-6-0"></span>**Understanding Page Layouts**

#### <span id="page-6-1"></span>*Dashboard*

After you log in, the first page to appear is the Dashboard.

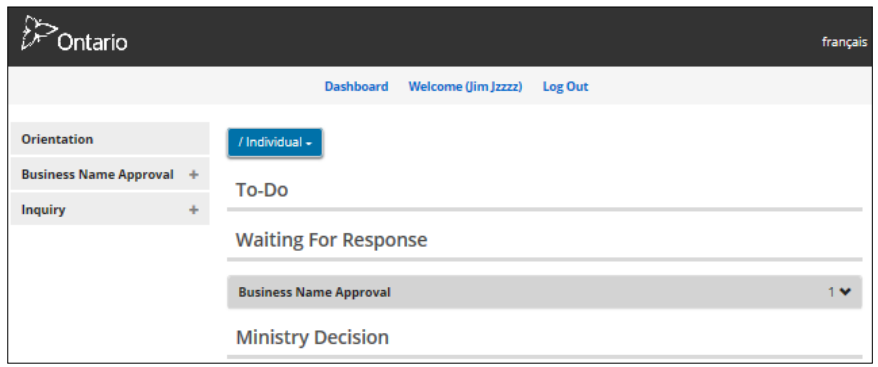

*(Your page may show different options)* 

- To access the Dashboard from any page, click the **Dashboard** link.
- The Dashboard is organized into three sections:
	- 1) The **To-Do** section identifies draft applications and inquiries that have not been submitted to the Ministry. Applications and inquiries returned by the Ministry for your action also appear in this section.

 $\bigcup$  If a draft application is inactive for six months or active for one year, it will be removed from the **To-Do** section upon notification from the Ministry.

- 2) The **Waiting for Response** section lists applications and inquiries you have submitted to the Ministry.
- 3) The **Ministry Decision** section lists applications the Ministry has released a decision on.

**(i)** Items remain in the Ministry Decision section for 90 days. Items will be available through the search module after that.

Items in each section are collapsed under a banner.

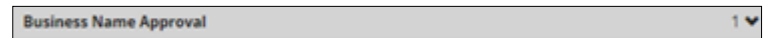

The number beside the arrow in the banner indicates the number of items in the list. Click the banner to expand the section and view the items.

#### <span id="page-7-0"></span>*Other Pages*

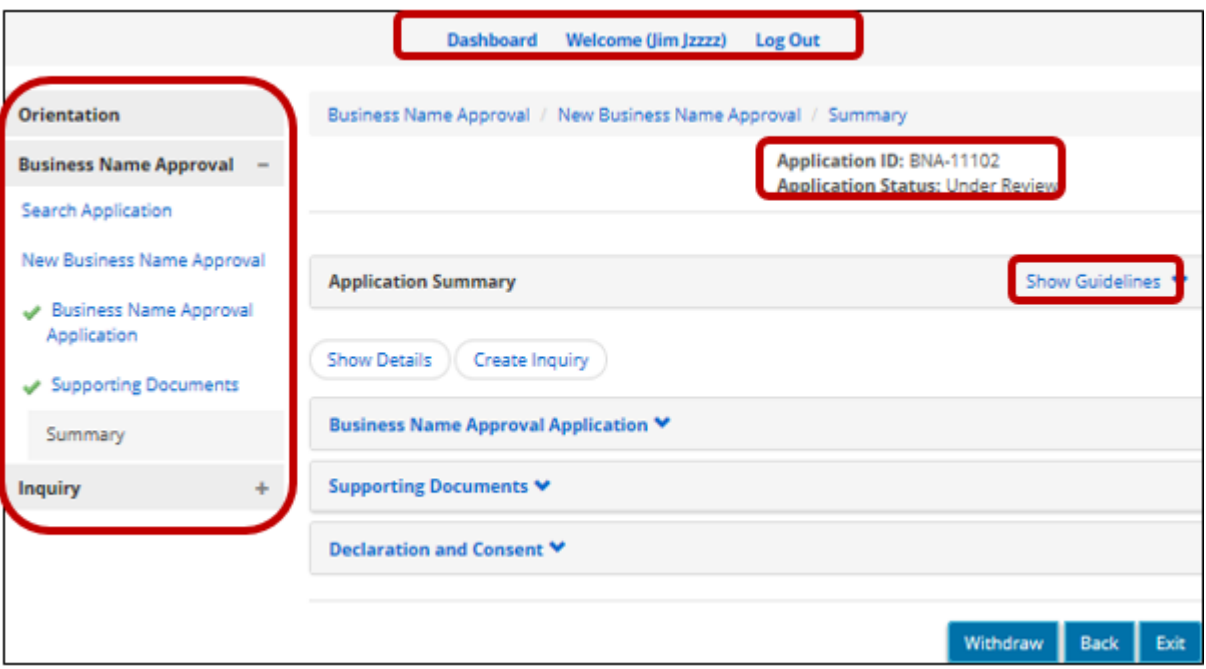

*(Partial page sample only)*

- **If you submit an application, you will be working in another type of** page.
- **The left navigation pane displays a menu. A light grey background** indicates where you are in an application. In the above example, the current page is the "Summary".
- **Information entered in an application is validated by the system.** A checkmark next to the application heading indicates that the section is

Supporting Documents complete.

- The top centre identifies the user role currently logged in and provides a quick link to the Dashboard. This section also contains the link to the **Log Out** function.
- The top right section displays the **Application ID** and current **Application Status**.
- Do not use the browser's back arrow at the top of the web page. Use the Next and Back buttons found on the PARIS pages to move to the next / previous page.
- You can close the browser at any time, but unsaved information will be lost.

#### <span id="page-8-0"></span>**Searching – Generic Process**

- 1. Open the section you want to search in such as business name approval or inquiry.
- 2. Click the **Search Application** or **Search Inquiry** link. The *Search Criteria* page appears.

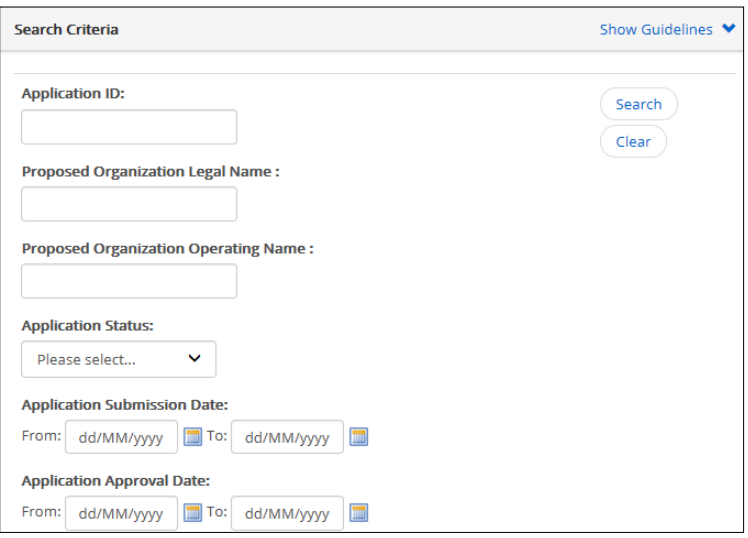

*(Example of a search criteria page for a Business Name Approval application)*

- 3. Enter the search criteria.
	- **To find all the records, leave the search criteria blank.**
	- **Search criteria is not case-sensitive; you can enter information** in UPPER or lower case.
- 4. Click  $\frac{\text{Search}}{\text{Search}}$ . The results appear in a table below the search criteria section.

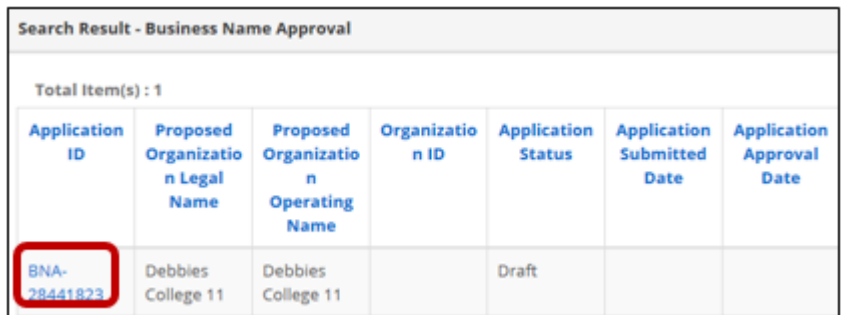

5. Click the blue Application ID link to open the item.

#### <span id="page-9-0"></span>**Viewing Details**

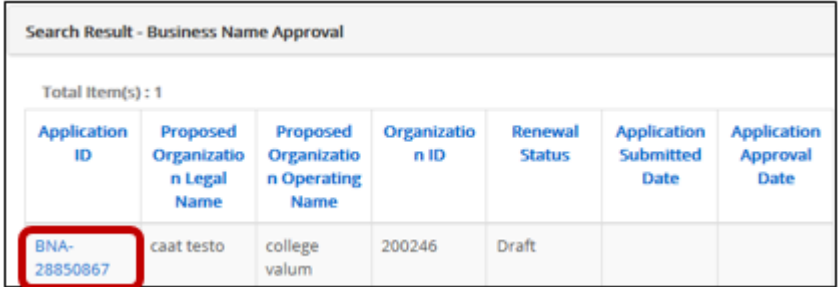

- 1. After you perform a search, a table appears with the search results. Notice that the Application ID number is a blue link.
- 2. Click the blue ID link**.** The *Summary* page appears.

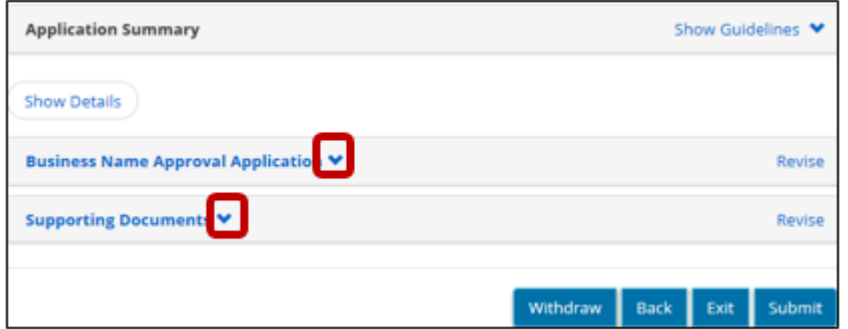

3. Click the arrow to expand a certain section.

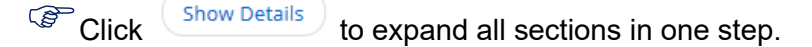

#### <span id="page-9-1"></span>**Uploading a Document**

#### <span id="page-9-2"></span>*Introduction*

Supporting documents can be attached (uploaded) to an inquiry or application.

You can upload the following types of files:

- $\checkmark$  Microsoft Word
- $\checkmark$  Microsoft Excel
- $\checkmark$  Image
- $\times$  Text
- $\checkmark$  Adobe PDF

<span id="page-9-3"></span>**If the document is larger than 10MB, it must be split into smaller files** and uploaded separately.

#### <span id="page-10-0"></span>*Uploading a Document*

1. If the *Supporting Documents* page is not on your screen, click the **Supporting Documents** link.

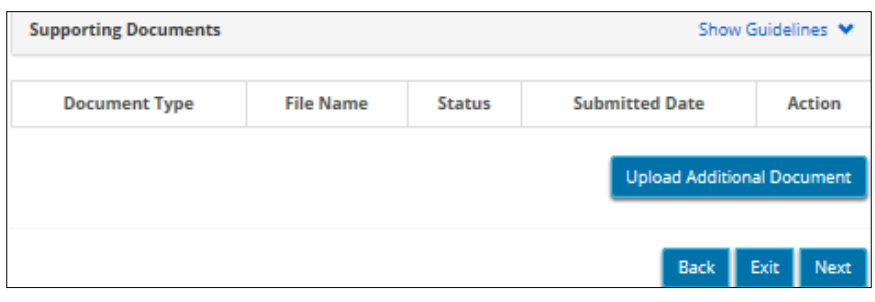

2. Click Upload Additional Document . The following page appears.

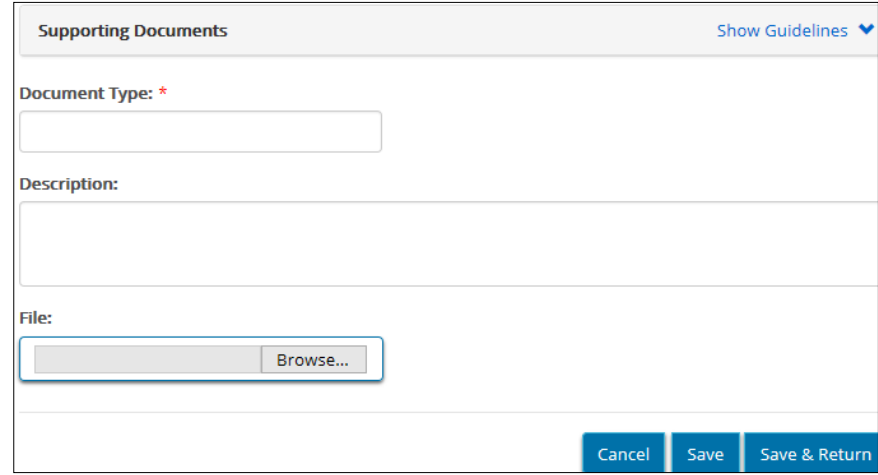

- 3. Enter the **Document Type**.
- 4. Enter additional information about the document in the **Description** field.
- 5. Click **Browse...** The **Choose File to Upload** page appears.
- 6. Select the file to be uploaded.
- 7. Click Open
- 8. Click **Save** . The file name appears in the table at the bottom of the page.
- 9. Click <sup>Save & Return</sup>. The *Supporting Documents* page appears.

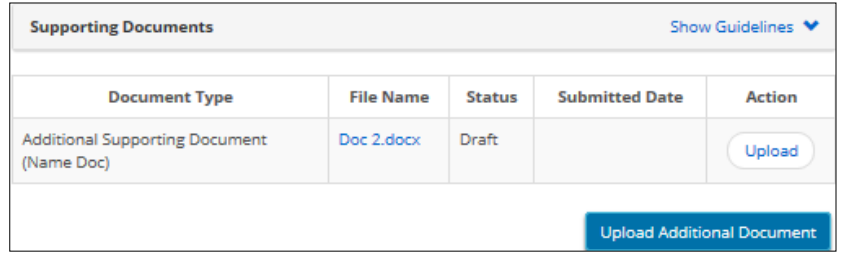

- 10. Verify that the file has been added to the table.
- 11. If the document is correct, click **Doload** . The **Supporting Document** page appears showing the date of the uploaded document.

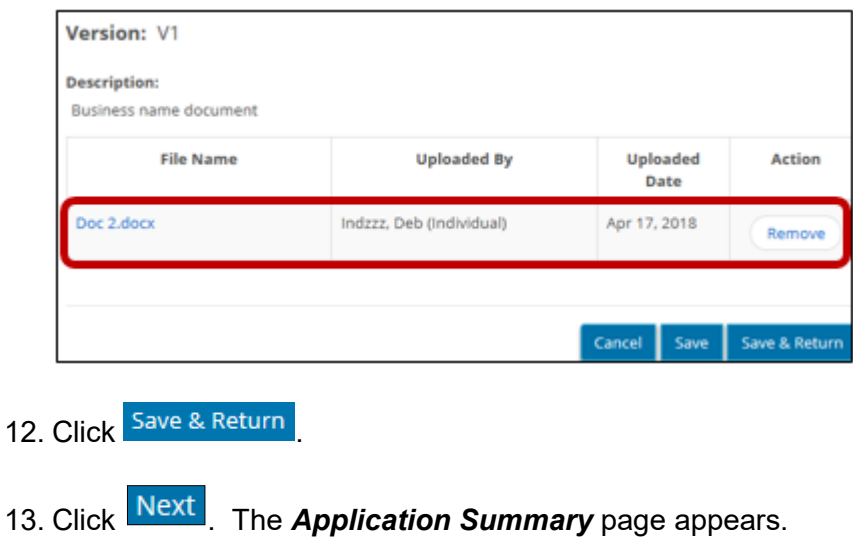

<span id="page-11-0"></span>*Removing an Uploaded Document* 

Following are instructions on removing an uploaded document.

1. Access the *Supporting Documents* page.

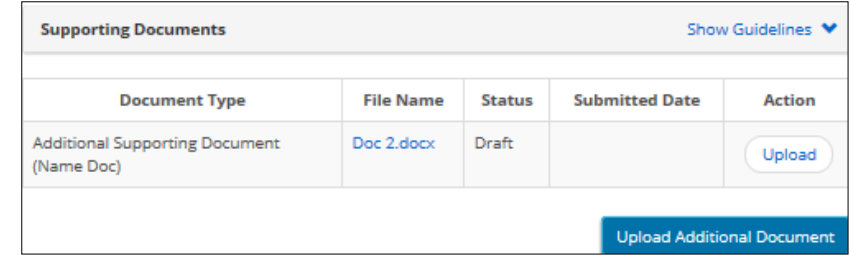

2. Click  $\boxed{\cup_{p\mid bad}}$  to open the page with the "Remove" button.

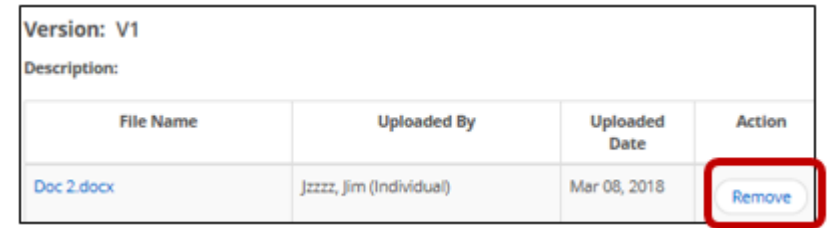

- 3. Click  $\left($  Remove). The document disappears from the list.
- 4. Click Cancel

#### <span id="page-12-0"></span>**Withdrawing an Application / Inquiry**

You can withdraw an application or inquiry that you have started, saved, or submitted to the Ministry.

1. **If the application / inquiry has not been submitted:** Open the application from the **To-Do** section of the Dashboard.

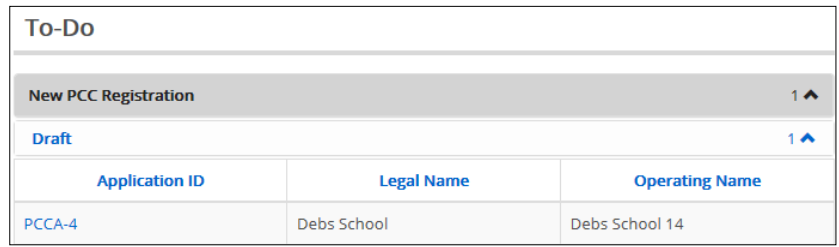

**If you have submitted the application / inquiry:** Open it from the **Waiting for Response** section of the Dashboard.

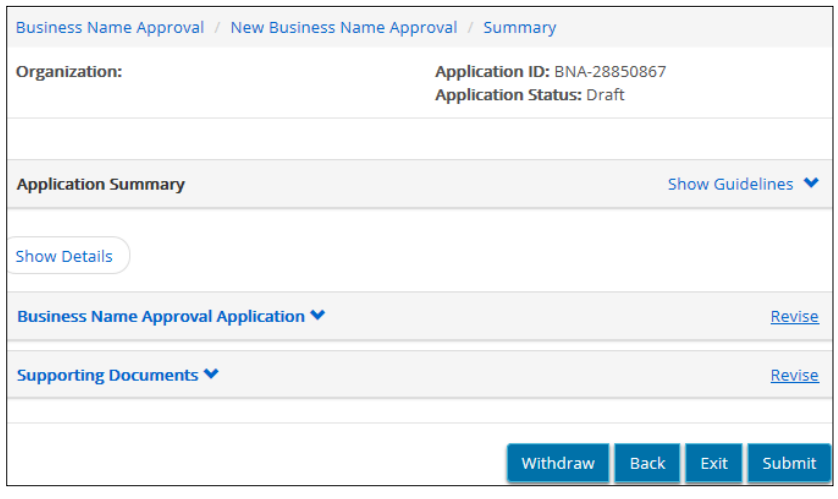

- 2. Click Withdraw A confirmation message appears.
- 3. Click  $\frac{OK}{CH}$  to continue.  $\triangleright$  The application / inquiry is removed from the Dashboard.

## <span id="page-13-0"></span>**Viewing the Orientation Video**

#### <span id="page-13-1"></span>**Introduction**

The video walks through the Private Career College registration process and requirements. A new applicant must view the PCC Registration Orientation Program video before applying for registration to operate a private career college.

The video takes approximately 30 minutes to view.

The video is also available on the Private Career Colleges Branch portal.

#### <span id="page-13-2"></span>**Viewing the Video**

- 1. Click  $\sqrt{\frac{$  Orientation  $\frac{1}{2}}$ . The video starts.
	- Generally, the video advances automatically. Click the **Next** and **Previous** buttons to move manually through the slides.
	- You can jump to sections or repeat sections already completed.
	- To read a transcript of the narrative: click **Transcript**.
	- If you cannot finish the orientation in one sitting, the system will save the location where you left off. The next time you run the orientation, the system will ask you if you want to continue or start again.
- 2. Once the video is finished, click **Thave finished** . The **Declaration and** *Consent* page appears.

#### **Declaration and Consent**

I declare that I have completed the Orientation module in its entirety. I further declare that I am aware that the completion of this module will not result in the issuance of a certificate of registration to operate a prive career college.

 $\square$  I Agree

Note: It is an offence under the Private Career College Act, 2005 to knowingly provide false information.

(If you are reviewing the video again, the Lhave finished button will not appear.)

- 3. Click the **I Agree** check box.
- 4. Click Submit

## <span id="page-14-0"></span>**Getting a Business Name Approved**

#### <span id="page-14-1"></span>**Introduction**

If you want to use the term "College" or "Institute" (or their French equivalents) in your business name you must have approval from the Ministry. Once you receive approval you must upload the Business Name Consent letter to your application to register as a Private Career College.

There is no fee associated with submitting a Business Name Approval (BNA) application.

#### <span id="page-14-2"></span>**Application Process**

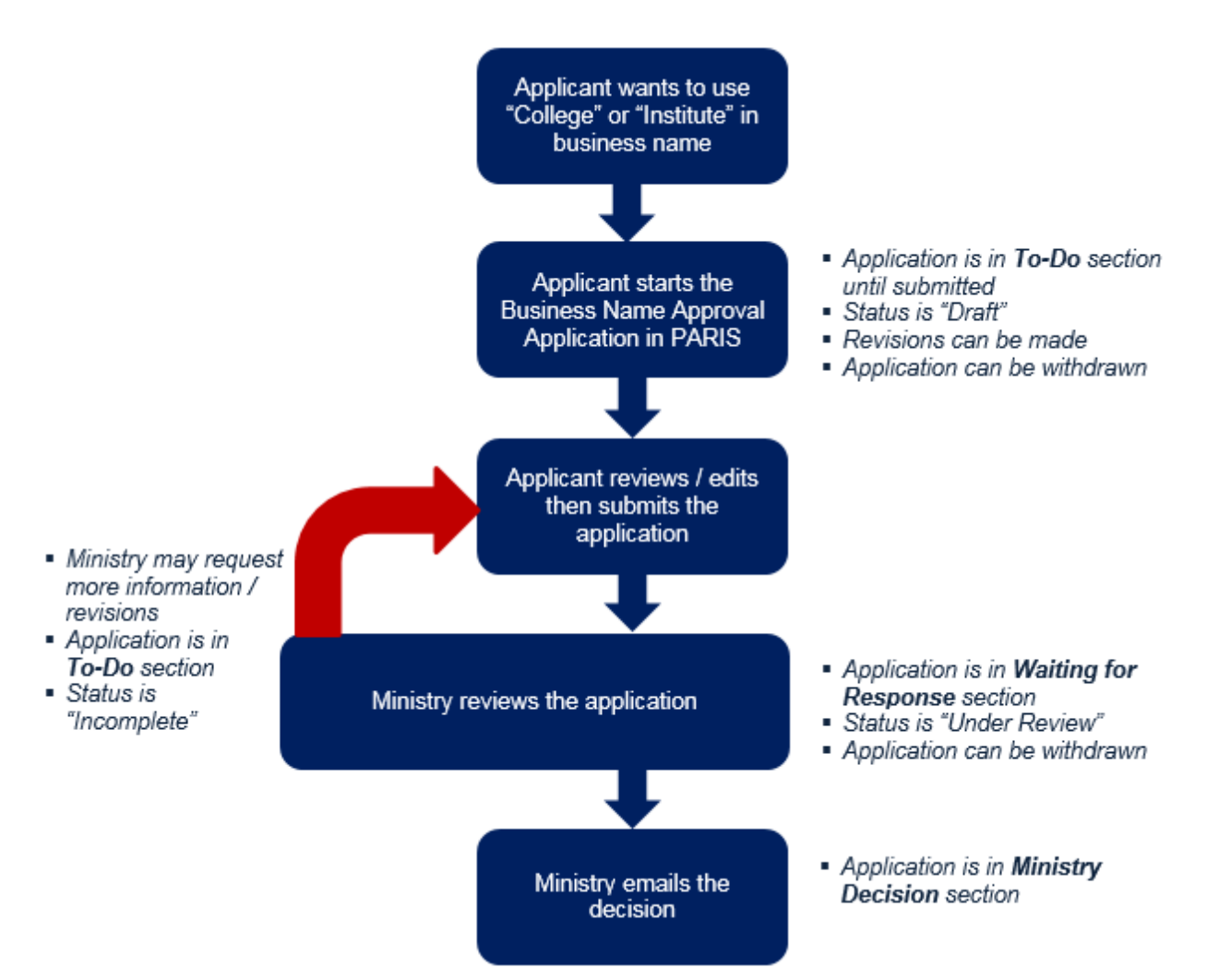

#### <span id="page-15-0"></span>**Step 1: Start the Application**

 A Business Name Approval application must be completed **only** if you want to use the term "College" or "Institute" (or their French equivalents) in your proposed business name.

 $\widehat{\mathbb{CP}}$  As you work through the application, more questions / fields may appear based on your input.

- 1. Click Business Name Approval
- 2. Click the **New Business Name Approval** link. The application appears.

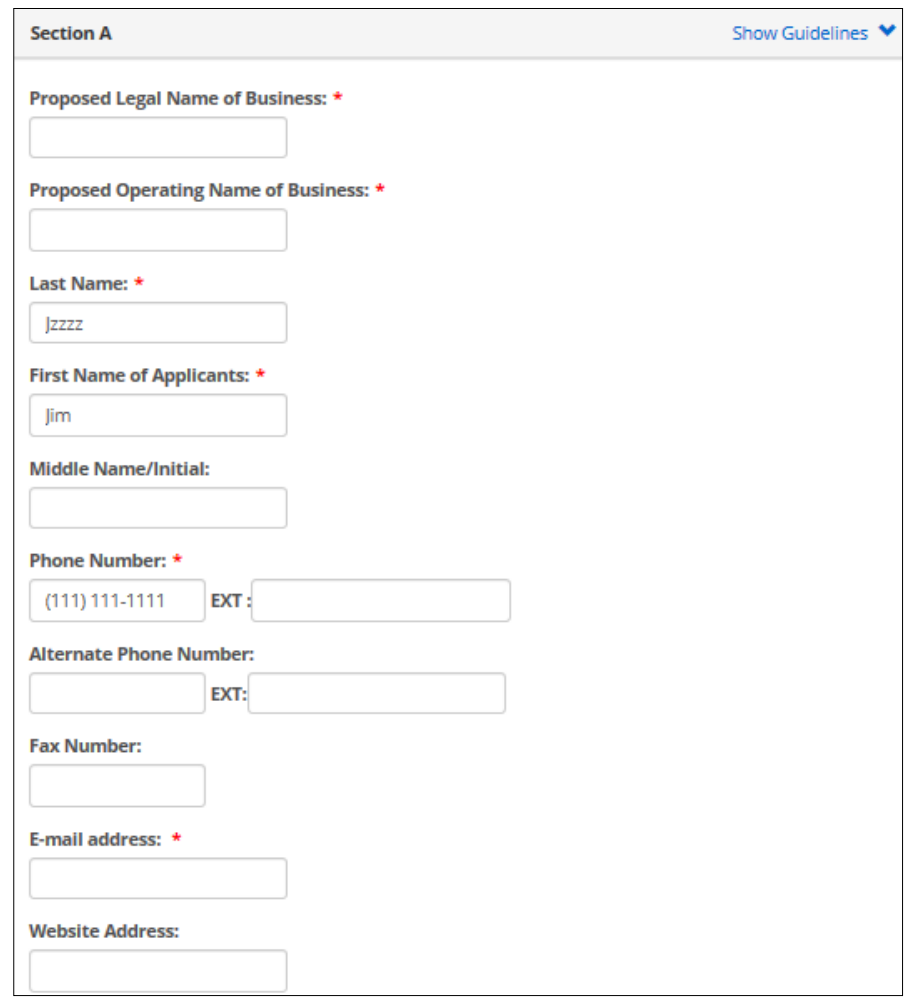

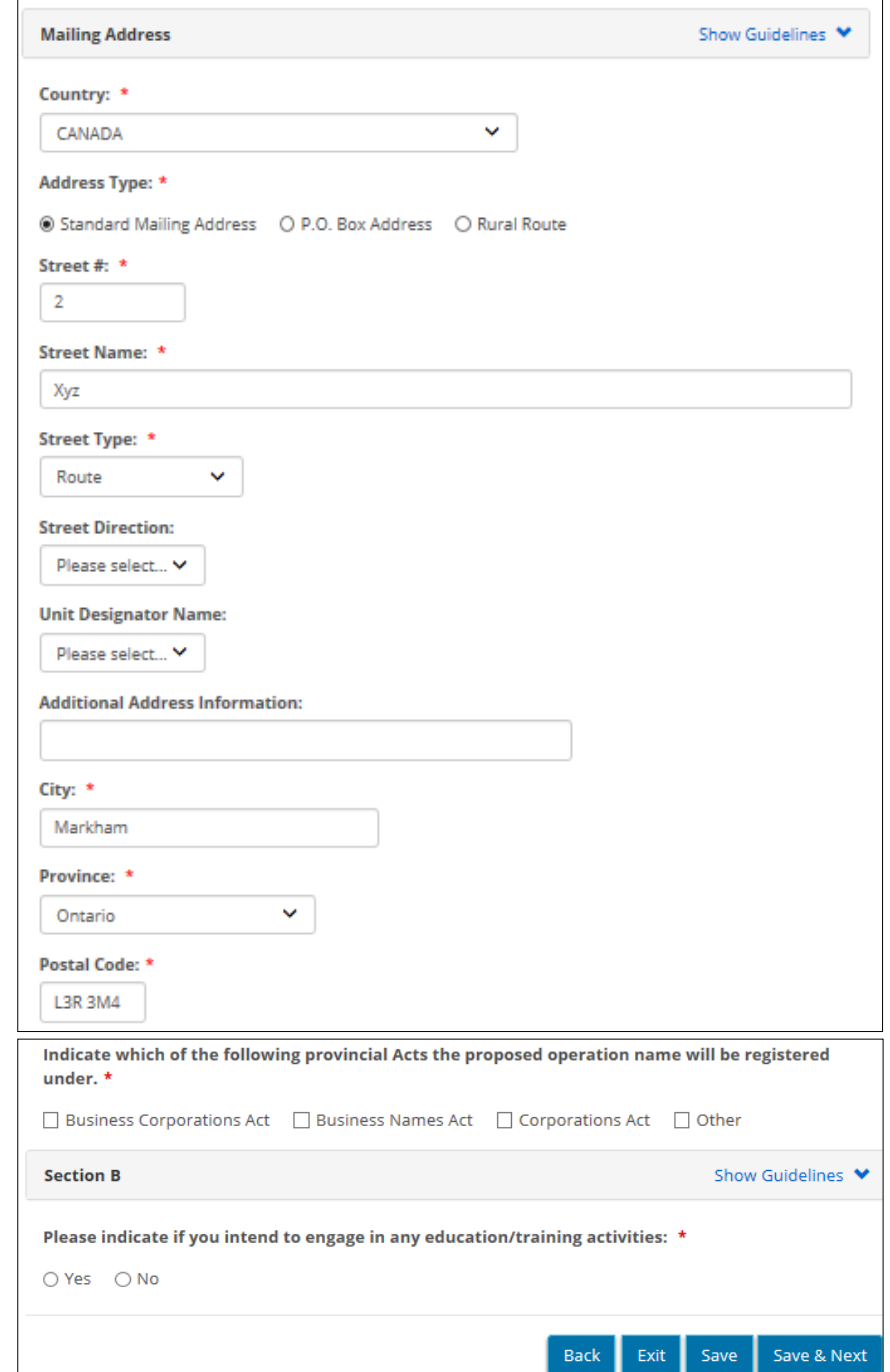

3. Enter the information.

 $\widehat{\mathbb{G}}$  A red asterisk indicates a mandatory field.

- 4. Click **Save & Next** The **Supporting Documents** page appears.
	- A green checkmark in the navigation bar indicates that the section Business Name Approval Application is complete.
- The application status is "Draft".
- The draft application can be found in the **To-Do** section of the Dashboard.

#### <span id="page-17-0"></span>**Step 2: Upload Supporting Documents (optional)**

For details see page [7.](#page-9-1)

#### <span id="page-17-1"></span>**Step 3: Review and Submit the Application**

1. If the *Application Summary* is not on your screen, click the **Summary** link.

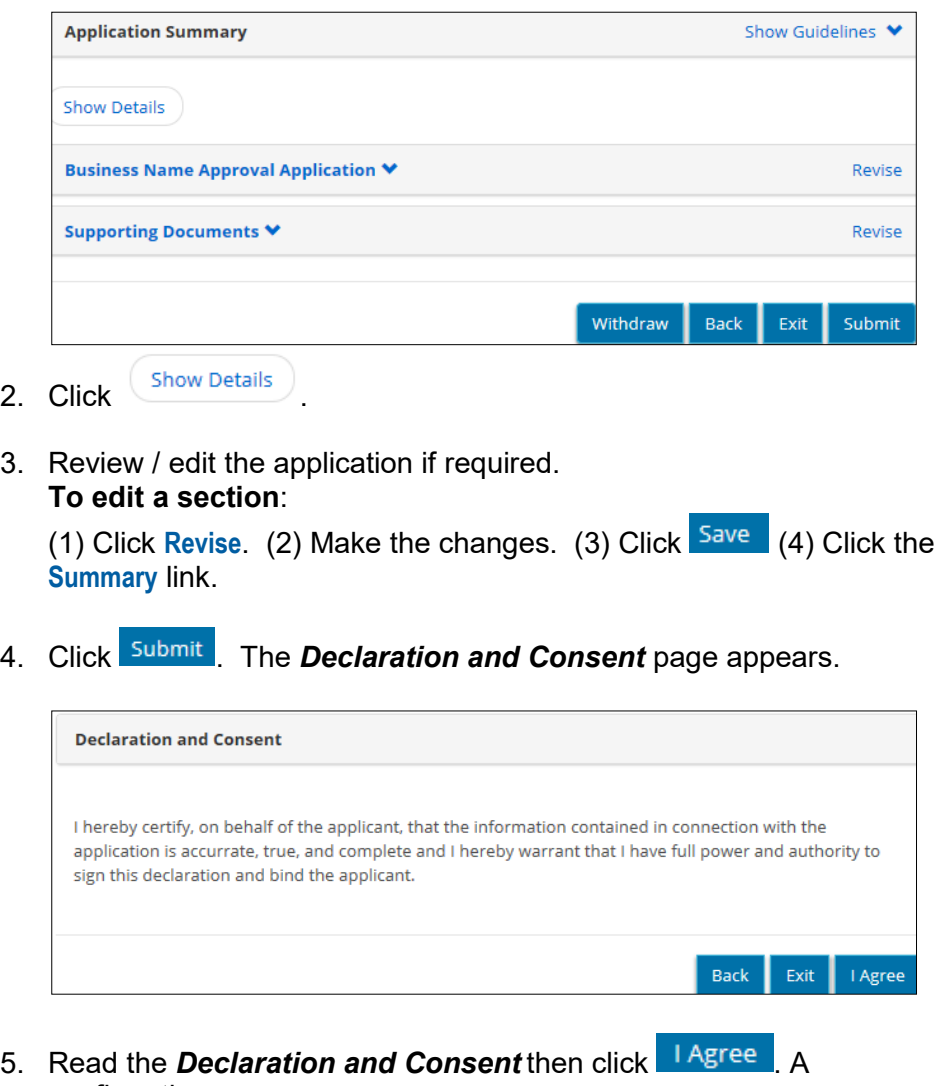

- confirmation message appears.
- 6. Click Exit
	- $\triangleright$  A notification is emailed to you.

 The application status changes to "Under Review" and appears in the **Waiting for Response** section.

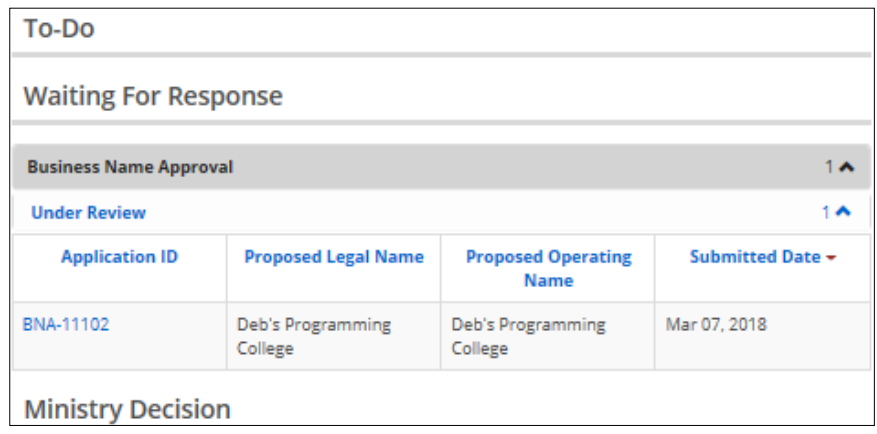

#### <span id="page-18-0"></span>**Step 4: Wait for the Ministry Decision**

#### <span id="page-18-1"></span>*Introduction*

While you wait for the ministry decision you can withdraw your application or make revisions.

#### <span id="page-18-2"></span>*Withdrawing an Application*

You can withdraw your application at any time. See page [10](#page-12-0) for details.

#### <span id="page-18-3"></span>*Revising an Application*

#### <span id="page-18-4"></span>**Making Revisions Requested by the Ministry**

You will be notified by email if the Ministry requires more information or a revision.

- 1. Click on the link in the email, then log in to PARIS.
- 2. From the **To-Do** section locate the application with the "Incomplete" status.

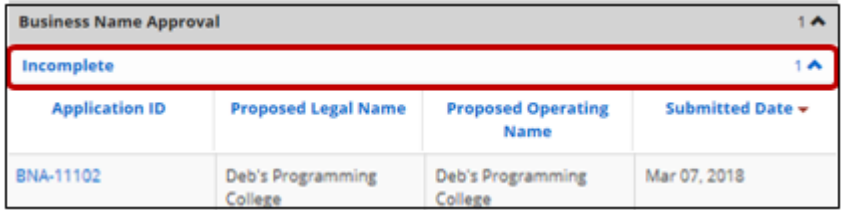

3. Click the blue application ID link. The *Summary* page appears.

- 4. Click <sup>(Show Details</sup>
	- $\triangleright$  The application expands.
	- $\triangleright$  If an application is "Incomplete", the Ministry will include comments.  $\bigcap$  There are several areas where comments can be found on the *Summary* page.

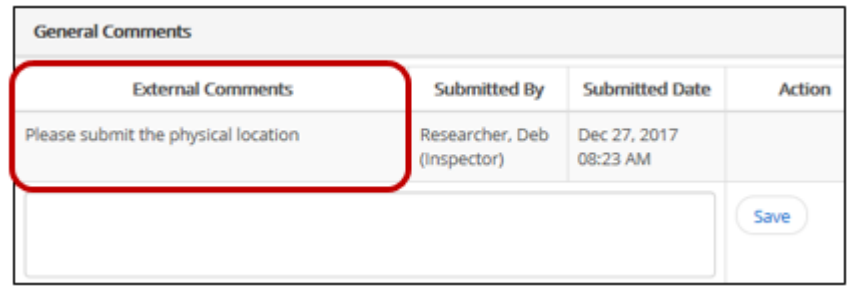

- $\triangleright$  Only those sections of the application that require additional information or a revision will be unlocked. The unlocked sections of the application can be identified by a **Revise** link.
- 5. To edit a section:
	- 5.1. Click **Revise**. The section opens.
	- 5.2. Make the change(s).
	- 5.3. Add external comments then click <sup>(Save</sup>)
	- 5.4. Click Save & Next until you get to the *Application Summary* page.
	- 5.5. Click **Submit** . A confirmation message appears.
	- 5.6. Click | Agree
	- 5.7. Click Exit
		- $\triangleright$  A notification is emailed to you.
			- The application moves to the **Waiting for Response** section with a status of "Under Review".

#### <span id="page-19-0"></span>**Revising an Application with an "Under Review" Status**

If you want to make a change to an application whose status is "Under Review," you must submit an inquiry to the Ministry requesting to have a section of an application opened for revision. In the inquiry, indicate which section(s) of the application you want to change. For instructions on sending an inquiry about an application, see the next section.

#### <span id="page-19-1"></span>*Sending an Inquiry about a Submitted Application*

You can submit an inquiry related to the application. To send in inquiry not related to the application, see [Making an Inquiry](#page-22-0) starting on page [20.](#page-22-0)

- 1. Open the application and access the *Application Summary* page.
- 2. Click <sup>Create Inquiry</sup> . The *Inquiry Details* page appears.
- 3. Follow the steps on creating an inquiry starting on page *[22](#page-24-0)*.

#### <span id="page-20-0"></span>**Step 5: View the Ministry Decision and Letter**

After the Ministry reaches a decision, the system emails you the response. The ministry decision appears in the **Ministry Decision** section in the Dashboard.

 A ministry decision remains in the Dashboard for 30 days. If you want to review a decision that is no longer in the Dashboard, you must search for it.

- 1. Click on the link in the email then log in to PARIS.
- 2. In the **Ministry Decision** section of the Dashboard, locate the application.

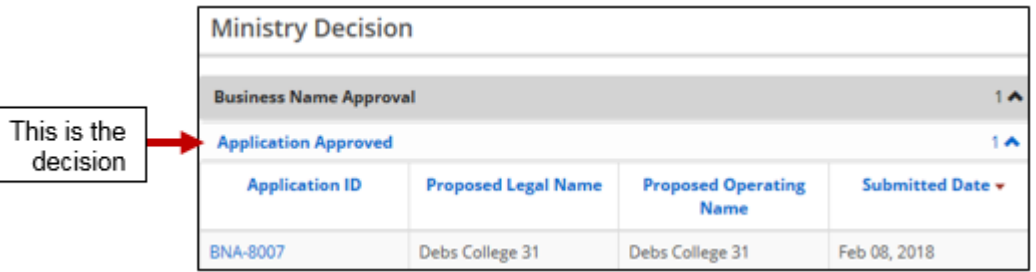

The ministry decision appears at the top of the table.

- 3. If the application is not rejected, there is a letter uploaded to the file; there is no letter if the application is rejected.
- 4. Click the **Summary** link. The *Summary* page appears.
- 5. Expand the **Communication Letter** section.

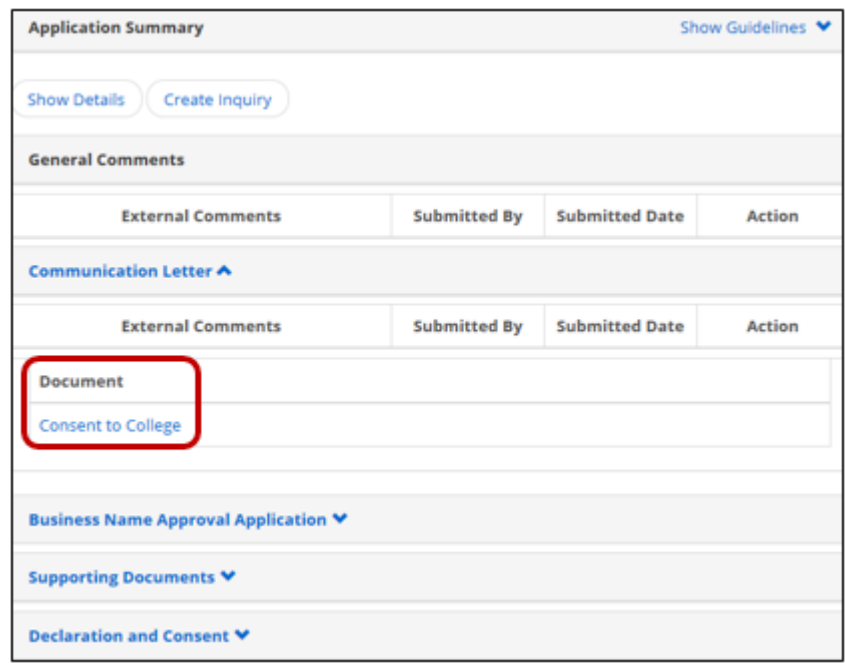

- 6. Click the blue document link.
- 7. Click  $\boxed{\text{Open}}$ . The document appears in PDF format.
- 8. Print / save the document as required.
- 9. Close the document when you are done. Click  $\mathbf{x}$ .

# <span id="page-22-0"></span>**Making an Inquiry**

#### <span id="page-22-1"></span>**Introduction**

The inquiry function is designed so that you can research questions from a list of Frequently Asked Questions (FAQs). If you cannot find the answer from the list of FAQs, you can submit an inquiry to the Ministry directly from PARIS. If you want to make an inquiry about a specific application, see page [17.](#page-19-1)

#### <span id="page-22-2"></span>**Inquiry Process**

<span id="page-22-3"></span>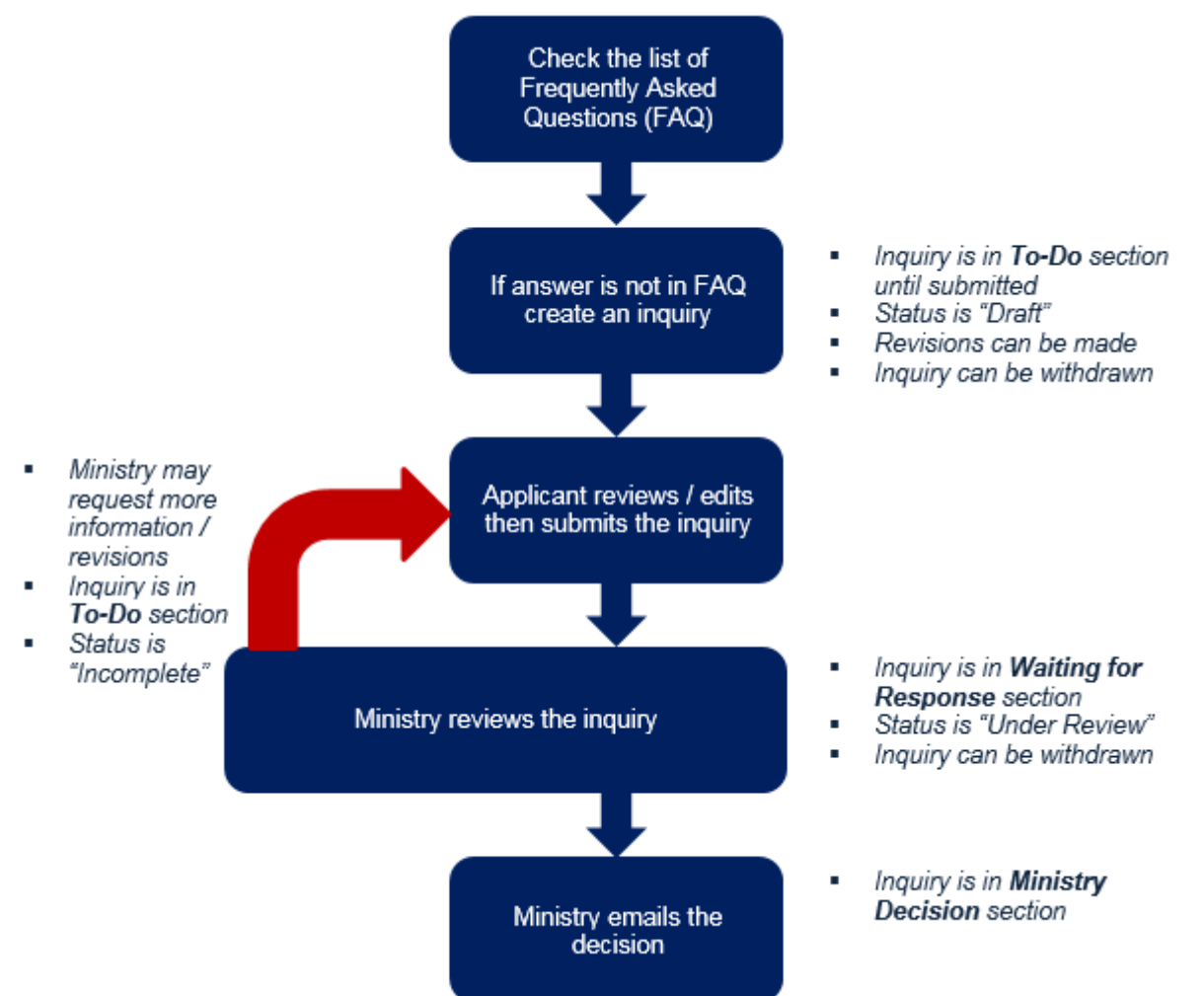

#### <span id="page-23-0"></span>**Submitting an Inquiry**

<span id="page-23-1"></span>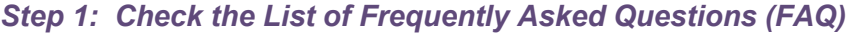

- 1. Click  $\frac{lnquity}{1 1}$  +
- 2. Click the **New Inquiry** link. The *Inquiry Information* page appears.

As you work on your inquiry, it will be available in the **To-Do** section with the status of "Draft".

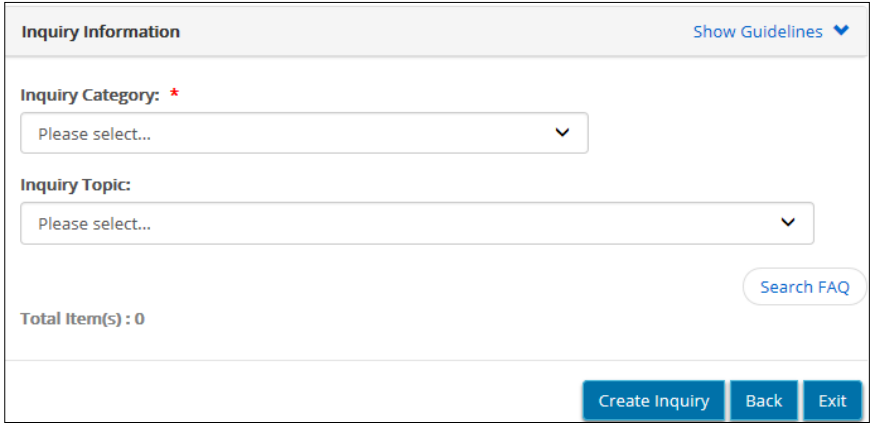

- 3. Select the **Inquiry Category** from the dropdown list.
- 4. Select the **Inquiry Topic** from the dropdown list.
- 5. If a **Sub-category** appears, select an option.
- 6. Click  $\frac{\text{Search FAQ}}{\text{A list}}$ . A list of frequently asked questions appears based on the category and topic you selected.

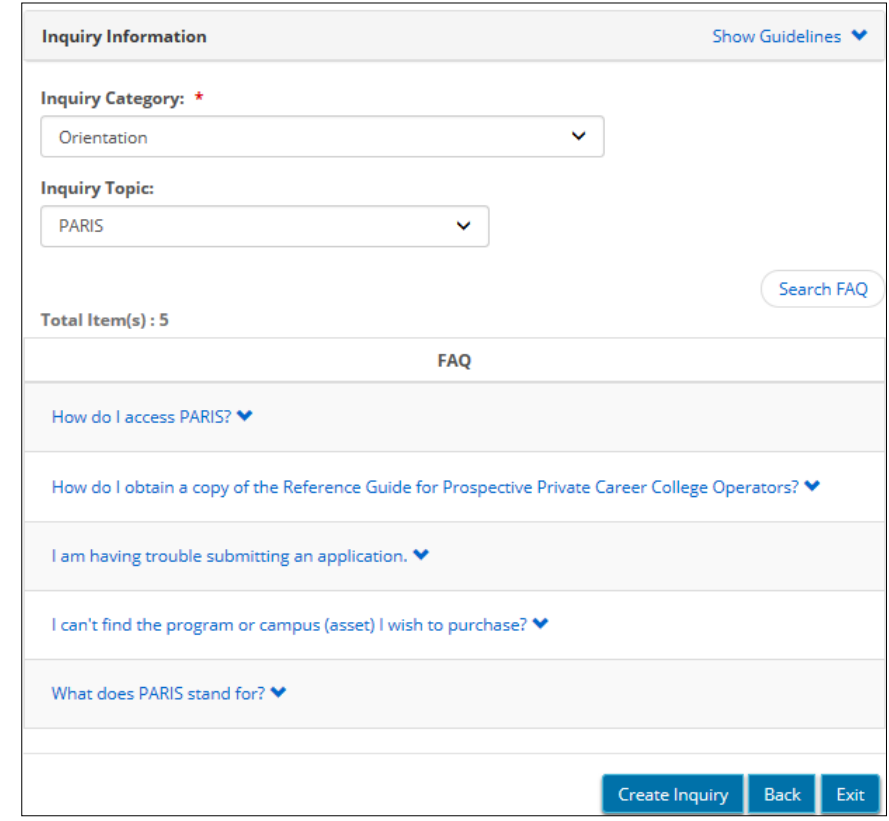

7. **To read the answer:** Click on the blue question link. The answer appears below the question.

**To hide the answer:** Click on the question link again.

#### <span id="page-24-0"></span>*Step 2: Submit an Inquiry (if required)*

If your question has not been answered in the FAQ list, you can submit an inquiry to the Ministry.

- 1. From the bottom of the Inquiry Information page, click Create Inquiry The *Inquiry Details* page appears.
- 2. Review the requestor information. Update your information if it is incorrect. (See page  $3$  for details).
- 3. Select the **Inquiry Category** and **Inquiry Topic**.
- 4. Type your question or inquiry in the box at the bottom of the page. Your inquiry is limited to 4,000 characters. If there is not enough room for your question, you can type it in a word processor then upload it as a supporting document in step 6 below.
- 5. Click Save & Next. The **Supporting Documents** page appears.
- 6. Add supporting document(s) if required. See page  $8$ .
- 7. Click Next . The *Inquiry Summary* page appears.
	-

8. Click **Show Details** . The sections expand.

- 9. Review / revise the inquiry information. To make a revision: (1) Click **Revise.** (2) Make the changes. (3) Click  $\frac{Save}{\sqrt{2}}$ . (4) Click the *Inquiry Summary link*.
- 
- 10. Click **Submit** . A confirmation message appears.
- 11. Click Exit
	- The inquiry appears in the Dashboard's **Waiting for Response** section with the status of "Under Review".
	- $\triangleright$  You will receive an email from the system after the Ministry has reached a decision.

#### <span id="page-26-0"></span>*Step 3: Wait for the Ministry Response*

#### <span id="page-26-1"></span>**Withdrawing an Inquiry**

You can withdraw your inquiry at any time. See page [10](#page-12-0) for details.

#### <span id="page-26-2"></span>**Handling a Request for More Information**

You will receive system-generated emails from PARIS. Some notifications are for information purposes only, however some emails indicate that action is required. If action is required:

- 1. From the email, click the blue link. The PARIS login page appears.
- 2. Log in to PARIS.

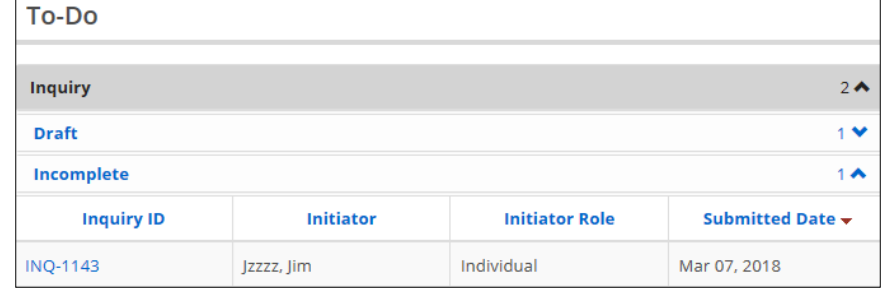

- 3. Open the inquiry in the **To-Do** section with the "Incomplete" status. The *Inquiry Summary* page appears.
- 4. Click **Show Details** . External comments appear for your review and action.
- 5. Take the appropriate action based on the **External Comments**.

Unlocked sections require additional information / or revision. The unlocked sections of the complaint can be identified by the word **Revise**.

- 1) Click **Revise**. The section opens.
- 2) Make the revisions.
- 3) Click <sup>Save & Next</sup> until you land on the **Summary** page.
- 4) Enter your **Comments** to the Ministry. This may include an explanation of the changes you made.
- 6. Click **Submit** . The inquiry is in the **Waiting for Response** section.

#### <span id="page-27-0"></span>*Step 4: Review the Ministry Response*

You will receive an email from the system with the Ministry's response.

1. Click on the link in the email then log in to PARIS.

#### 2. Locate the inquiry:

If the inquiry is in the **To-Do** section:

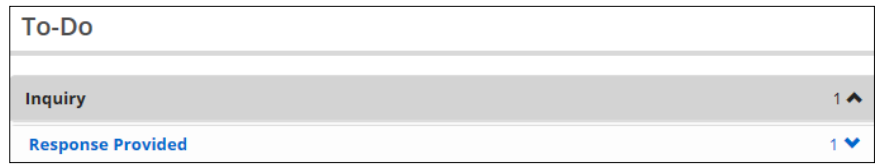

- (1) Open the inquiry.
- (2) Read the inquiry response.
- (3) You can:
	- **Withdraw your inquiry: Click Withdraw**
	- Close the inquiry: Click Close-Resolved
	- Send back a response: Enter a comment, click  $\left( \frac{Save}{\sigma} \right)$ then click submit
- If the inquiry is in the **Ministry Decision Section** with the status "Closed – Resolved", the ministry has closed the inquiry. There are no other details provided when an inquiry is closed.

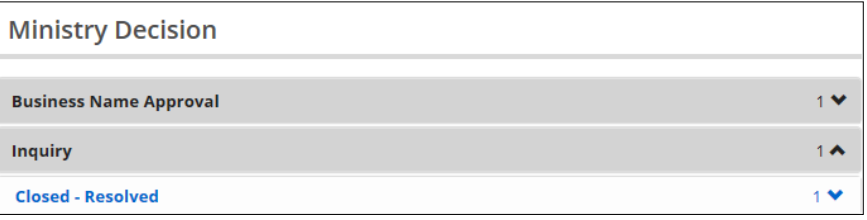

# <span id="page-28-0"></span>**Appendix: Terms and Acronyms**

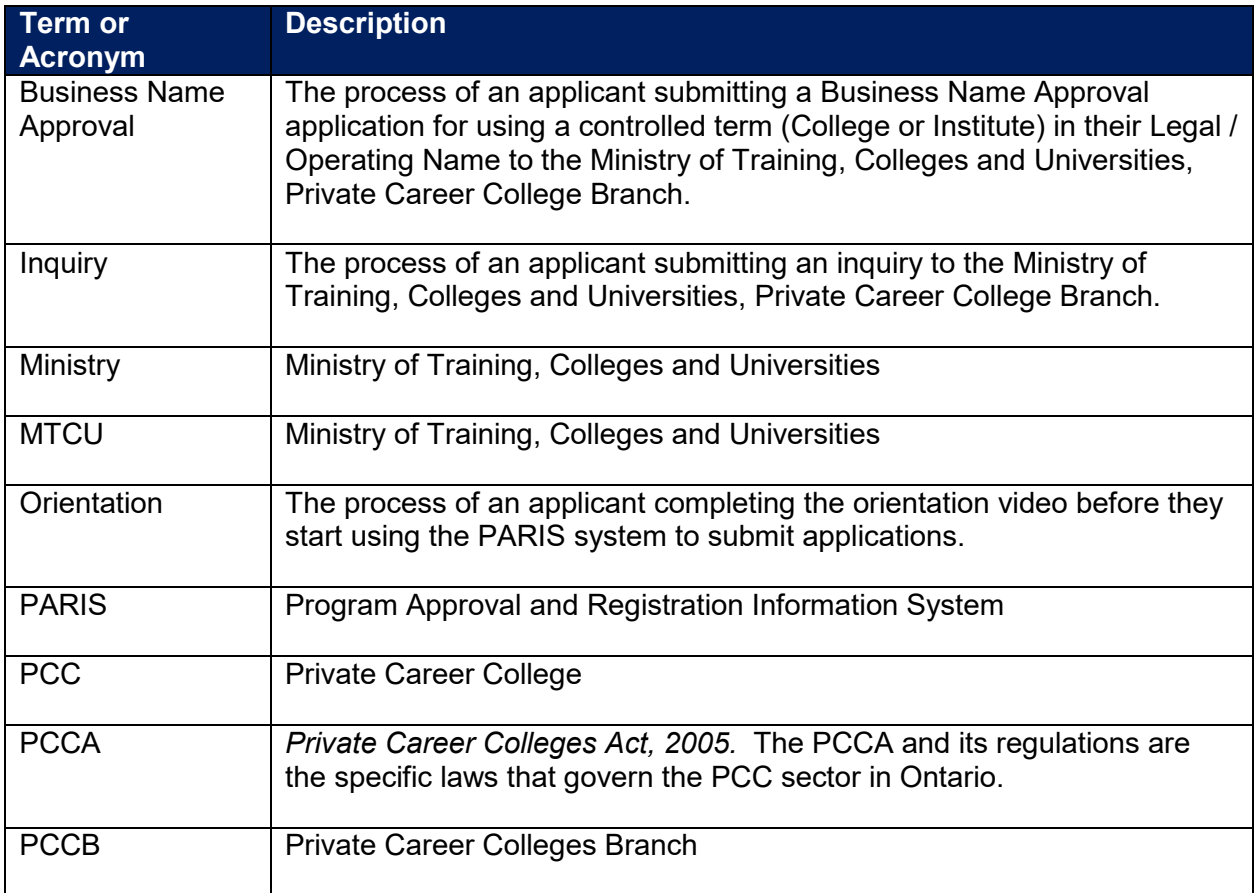